www.epiphan.com

# DVI2PCIe™ User Guide

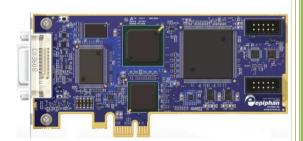

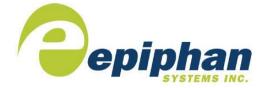

Epiphan Technical Documentation ©2017 Epiphan Systems Inc. All Rights Reserved February 2017

# Thank you for choosing Epiphan!

At Epiphan Systems Inc. ("Epiphan"), product function and quality are our top priority. We make every effort to make sure that our products exceed our customers' expectations.

### Product Feedback

We regularly contact our customers to ensure product performance and reliability. We strive to continually enhance our products to accommodate your needs. We welcome your feedback and suggestions for product improvements. You can email your comments to info@epiphan.com.

### Specifications

You can go to the Frame Grabbers page of the Epiphan website to get information about DVI2PCIe.

# Warranty

All Epiphan Systems products are provided with a 100% return to depot warranty for one year from the date of purchase.

# **Technical Support**

Epiphan is staffed by a professional support team. If, after checking the FAQs for your product on the Epiphan website and re-installing the Epiphan driver software (where applicable), you continue to have outstanding issues, email a problem report to support@epiphan.com. To help us solve the problem efficiently, include the following info:

- Your DVI2PCIe serial number.
- Technical description of the signal source including resolution, refresh rate, synchronization, type of hardware.
- Complete description of the problem you are experiencing.

Copyright © 2017 Epiphan Systems Inc. All Rights Reserved.

### Terms and Conditions

This document, the Epiphan web site, and the information contained therein, including but not limited to the text and images as well as Epiphan Systems Inc's trademarks, trade names and logos are the property of Epiphan and its affiliates and licensors, and are protected from unauthorized copying and dissemination by Canadian copyright law, United States copyright law, trademark law, international conventions and other intellectual property laws.

Epiphan, Epiphan Systems, Epiphan Systems Inc., and Epiphan logos are trademarks or registered trademarks of Epiphan Systems Inc., in certain countries. All Epiphan product names and logos are trademarks or registered trademarks of Epiphan. All other company and product names and logos may be trademarks or registered trademarks of their respective owners in certain countries.

Copyright © 2017 Epiphan Systems Inc. All Rights Reserved.

THE SOFTWARE LICENSE AND LIMITED WARRANTY FOR THE ACCOMPANYING PRODUCT ARE SET FORTH IN THE INFORMATION PACKET OR PRODUCT INSTALLATION SOFTWARE PACKAGE THAT SHIPPED WITH THE PRODUCT AND ARE INCORPORATED HEREIN BY REFERENCE. IF YOU ARE UNABLE TO LOCATE THE SOFTWARE LICENSE OR LIMITED WARRANTY, CONTACT YOUR EPIPHAN REPRESENTATIVE FOR A COPY.

PRODUCT DESCRIPTIONS AND SPECIFICATIONS REGARDING THE PRODUCTS IN THIS MANUAL ARE SUBJECT TO CHANGE WITHOUT NOTICE. EPIPHAN PERIODICALLY ADDS OR UPDATES THE INFORMATION AND DOCUMENTS ON ITS WEB SITE WITHOUT NOTICE. ALL STATEMENTS, INFORMATION AND RECOMMENDATIONS ARE BELIEVED TO BE ACCURATE AT TIME OF WRITING BUT ARE PRESENTED WITHOUT WARRANTY OF ANY KIND, EXPRESS OR IMPLIED. USERS MUST TAKE FULL RESPONSIBILITY FOR THEIR APPLICATION OF ANY PRODUCTS.

### LIMITATION OF LIABILITY

UNDER NO CIRCUMSTANCES SHALL EPIPHAN BE LIABLE FOR ANY INCIDENTAL, SPECIAL, CONSEQUENTIAL, EXEMPLARY OR OTHER INDIRECT DAMAGES THAT RESULT FROM THE USE OF, OR THE INABILITY TO USE, THIS PRODUCT OR THE INFORMATION CONTAINED ON THIS DOCUMENT OR PROVIDED ON EPIPHAN'S WEB SITE, EVEN IF EPIPHAN HAS BEEN ADVISED OF THE POSSIBILITY OF SUCH DAMAGES. IN NO EVENT SHALL EPIPHAN'S TOTAL LIABILITY TO YOU FOR ALL DAMAGES, LOSSES, AND CAUSES OF ACTION RESULTING FROM YOUR USE OF THIS PRODUCT, WHETHER IN CONTRACT, TORT (INCLUDING, BUT NOT LIMITED TO, NEGLIGENCE) OR OTHERWISE, EXCEED THE AMOUNTS YOU PAID TO EPIPHAN DURING THE MOST RECENT THREE-MONTH PERIOD IN CONNECTION WITH AMOUNTS WHICH YOU PAID FOR USING THIS PRODUCT.

INFORMATION AND DOCUMENTS, INCLUDING PRODUCT SPECIFICATIONS, PROVIDED IN THIS DOCUMENT OR THE EPIPHAN WEB SITE ARE PROVIDED "AS IS." SPECIFICALLY, BUT WITHOUT LIMITATION, EPIPHAN DOES NOT WARRANT THAT: (i) THE INFORMATION IS CORRECT, ACCURATE, RELIABLE OR COMPLETE; (ii) THE FUNCTIONS CONTAINED ON THE EPIPHAN WEB SITE WILL BE UNINTERRUPTED OR ERROR-FREE; (iii) DEFECTS WILL BE CORRECTED, OR (iv) THIS WEB SITE OR THE SERVER(S) THAT MAKES IT AVAILABLE ARE FREE OF VIRUSES OR OTHER HARMFUL COMPNENTS. EPIPHAN SPECIFICALLY DISCLAIMS ALL REPRESENTATIONS, WARRANTIES AND CONDITIONS, EITHER EXPRESS, IMPLIED, STATUTORY, BY USAGE OF TRADE OR OTHERWISE INCLUDING BUT NOT LIMITED TO ANY IMPLIED WARRANTIES OF MERCHANTABILITY, NON-INFRINGEMENT, TITLE, SATISFACTORY QUALITY OR FITNESS FOR A PARTICULAR PURPOSE.

For additional terms and conditions, please refer to additional sections in this document.

# Table of Contents

| 1  | Table of Contents1 |                                                           |    |  |
|----|--------------------|-----------------------------------------------------------|----|--|
| 1. |                    |                                                           |    |  |
|    | 1.1                | Package Contents                                          | 3  |  |
| 2  | Physi              | cal Attributes                                            | 5  |  |
|    | 2.1                | System Hardware Features                                  | 5  |  |
|    | 2.2                | Cables, Connectors and Adapters                           | 8  |  |
|    | 2.2.1              | VGA to DVI Cable                                          | 8  |  |
|    | 2.2.2              | DVI to DVI Cable                                          | 9  |  |
|    | 2.2.3              | HDMI to DVI Adapter                                       | 9  |  |
|    | 2.2.4              | DisplayPort Cable                                         | 10 |  |
|    | 2.2.5              | Mini DisplayPort Cable                                    | 10 |  |
|    | 2.2.6              | Thunderbolt Port Cable                                    | 11 |  |
| 3  | Syste              | m Requirements                                            | 12 |  |
| 4  | Insta              | ling DVI2PCIe                                             |    |  |
|    | 4.1.1              | To install a DVI2PCIe Frame Grabber:                      | 13 |  |
| 5  | Insta              | lation Steps for the Windows Video Capture Workstation    | 15 |  |
|    | 5.1                | To Install the Windows Drivers and Capture Application    | 15 |  |
|    | 5.2                | Upgrading to the Latest Windows Software Version          | 16 |  |
|    | 5.3                | Finding Software Updates                                  | 16 |  |
|    | 5.4                | Troubleshooting a Windows Installation                    | 17 |  |
| 6  | Linux              | Video Capture Workstation Software                        |    |  |
|    | 6.1                | The Epiphan USB Device Driver                             | 18 |  |
|    | 6.2                | Video4Linux                                               |    |  |
|    | 6.3                | The Epiphan Capture API                                   |    |  |
|    | 6.4                | V4L Custom Video Capture Applications                     | 19 |  |
| 7  |                    | ecting DVI2PCIe to a Video Source                         |    |  |
| 8  | Wind               | ows Video Capture Application                             |    |  |
|    | 8.1                | Starting the Windows Video Capture Application            |    |  |
|    | 8.2                | Pausing, Copying, Saving, and Printing Images             |    |  |
|    | 8.2.1              |                                                           |    |  |
|    | 8.2.2              |                                                           |    |  |
|    | 8.2.3              | To save a snapshot of the current image as an image file: |    |  |
|    | 8.2.4              | To print a snapshot of the current image:                 |    |  |
|    | 8.3                | Recording Captured Images                                 |    |  |
|    | 8.3.1              | To record captured images as a series of image files      |    |  |
|    | 8.3.2              | To record captured images as a video file:                | 25 |  |
|    | 8.4                | Menus                                                     |    |  |
|    | 8.4.1              | File Menu                                                 |    |  |
|    | 8.4.2              | Edit Menu                                                 | -  |  |
|    | 8.4.3              | View Menu                                                 |    |  |
|    | 8.4.4              | Capture Menu                                              |    |  |
|    | 8.4.5              | Configure Device                                          |    |  |
|    | 8.4.6              | Tools Menu                                                |    |  |
|    | 8.4.7              | Help Menu                                                 |    |  |
|    | 8.5                | Toolbar                                                   | 36 |  |

| 8.6 Status Bar |                                                              | 7    |  |
|----------------|--------------------------------------------------------------|------|--|
| 8.7            | Capture, Recording, and Display Options 3                    | 8    |  |
| 8.7.1          | Configuring Recording Options                                | . 38 |  |
| 8.7.2          | Configuring Display Options                                  | . 41 |  |
| 8.7.3          | Configuring Capture Options                                  | . 44 |  |
| 8.7.4          | Setting On-Screen Text Parameters                            | . 46 |  |
| 8.7.5          | Configure Startup                                            | . 47 |  |
| 8.7.6          |                                                              |      |  |
| 9 Confi        | guring DVI2PCIe from the Windows Control Panel4              | 9    |  |
| 10 Web         | Broadcasting5                                                | 1    |  |
| 10.1           | To set the display format for web broadcasting5              | 1    |  |
| 10.2           | Starting a web broadcasting session5                         | 2    |  |
| 10.3           | Viewing a web broadcasting session                           | 3    |  |
| 10.4           | Changing web broadcasting compression and performance        | 4    |  |
| 10.5           | Troubleshooting web broadcasting performance5                | 4    |  |
| 11 Adva        | nced Topics5                                                 | 6    |  |
| 11.1           | EDID                                                         | 6    |  |
| 11.1.          | 1 About EDID                                                 | . 56 |  |
| 11.1.          | 2 Changing the EDID on your Frame Grabber                    | . 57 |  |
| 11.1.          | 3 An EDID example                                            | . 57 |  |
| 11.2           | Windows command line options5                                | 8    |  |
| 11.2.          | 1 Creating a Windows Shortcut that Uses Command Line Options | . 59 |  |
| 12 Table       | e of Figures6                                                | 1    |  |
| 13 Softv       | 3 Software and Documentation License62                       |      |  |
|                |                                                              |      |  |

\_

# **1. Introduction**

Epiphan Systems' DVI2PCIe<sup>™</sup> is Epiphan's capture card internal frame grabber with a single-link DVI/VGA input. It is installed in a video capture workstation's PCI Express (PCIe) slot and transmits captured data to the video capture workstation over the PCIe bus.

DVI2PCIe can capture video from any single link DVI, unencrypted HDMI video, VGA, or BNC/component video source. Full HD can be captured at a capture rate of 30 frames per second for 1080p video and video sources at any resolution up to 1920x1200 are supported. The DVI2PCIe capture card driver is fully compatible with DirectShow in Windows, Video4Linux in Linux, and can be used in conjunction with any third party software.

Besides being able to capture from DVI, VGA, HDMI video sources, DVI2PCIe supports DisplayPort, Mini DisplayPort, and Thunderbolt sources using a converter cable, sold separately. Resolutions up to 1920x1200 are supported, with a minimum capture rate of 30 frames per second.

DVI2PCIe is part of Epiphan's complete line of video signal capture products. For more information about all of Epiphan's video signal capture products, please see the <u>Frame Grabbers Overview</u> on the Epiphan website.

# 1.1 Package Contents

Epiphan DVI2PCIe device package includes the following:

- 1. DVI2PCIe board (with tall PCIe bracket attached)
- 2. DVI cable
- 3. DVI-VGA cable
- 4. HDMI to DVI adapter

### 5. 1/2 bracket

Package contents for the DVI2PCIe is available on the DVI2PCIe <u>specifications page</u> on the Epiphan website.

# 2 Physical Attributes

# 2.1 System Hardware Features

The Epiphan DVI2PCIe frame grabber is a PCIe x4 card that includes a single DVI-I type connector and three activity LEDs. The DVI2PCIe card can be installed in a 4x, 8x or 16x PCIe slot on the motherboard of the video capture workstation.

# 

### Figure 1 DVI2PCIe Capture card

### Figure 2 DVI2PCIe connectors and LEDs

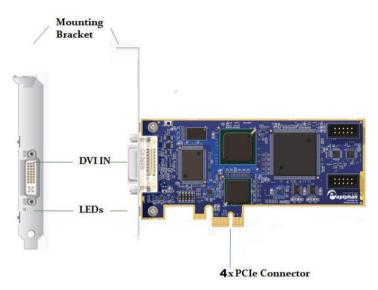

Figure 3 shows an example of different PCIe slots on a single PC motherboard.

Figure 3 PCIe slots (from top to bottom: 4x, 16x, 1x and 16x), compared to a traditional 32bit PCI slot (bottom)

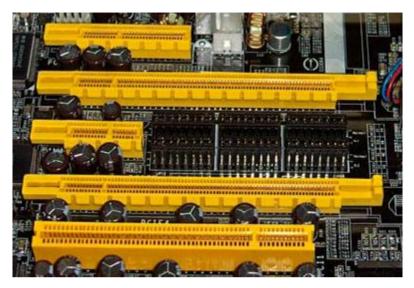

When installed, the DVI2PCIe card adds a single DVI IN port and three LED indicators on the back of the PC. You can connect a DVI source directly to this DVI IN port using a standard DVI cable. To connect a VGA source, use a VGA to DVI cable. To connect an HDMI source, use an HDMI to DVI adapter.

### Table 1 LED Descriptions

| Interface | Description                                                   |
|-----------|---------------------------------------------------------------|
| LEDs      | Red LED: During operation the red LED blinks each time the    |
|           | DVI2PCIe captures an image. You can use the red LED as        |
|           | an indicator that the DVI2PCIe is capturing images.           |
|           | Green and blue LEDs: When the PC starts up the DVI2PCIe       |
|           | blue LED lights up. A few seconds later the green LED lights  |
|           | up. After about another 20 seconds the blue LED turns off,    |
|           | leaving the green LED on indicating that the device has       |
|           | started up and can start capturing images. During operation   |
|           | the blue LED blinks during the signal test operation and when |
|           | the system tunes the parameters.                              |

| DVI I | n | Connect a DVI, VGA, or HDMI source to the DVI2PCIe card.    |
|-------|---|-------------------------------------------------------------|
|       |   | See the DVI2PCIe Specifications on the Epiphan web site for |
|       |   | information about the video inputs supported by the         |
|       |   | DVI2PCIe card.                                              |

# 2.2 Cables, Connectors and Adapters

The DVI2PCIe can be connected to a number of different types of equipment using a variety of cables, and adapters. This section describes a subset of connectors, cables and adapters that are known to be compatible with the DVI2PCIE.

# 2.2.1 VGA to DVI Cable

Connects a VGA source to the DVI2PCIE DVI port. This cable is included with the DVI2PCIe.

Figure 4 VGA to DVI Cable

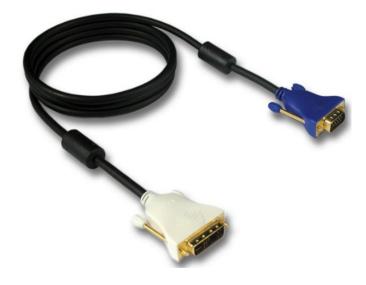

## 2.2.2 DVI to DVI Cable

Connects a DVI source to the DVI2PCIe DVI port. This cable is included with the DVI2PCIe.

### Figure 5 DVI to DVI Cable

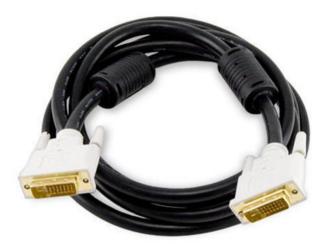

### 2.2.3 HDMI to DVI Adapter

Connects an HDMI source to the DVI2PCIe DVI port. This adapter is included with the DVI2PCIe.

### Figure 6 HDMI to DVI Adapter

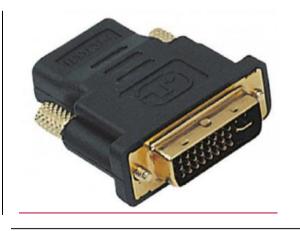

# 2.2.4 DisplayPort Cable

Connects a source's DisplayPort to the DVI2PCIe DVI port.

### Figure 7 DisplayPort Cable

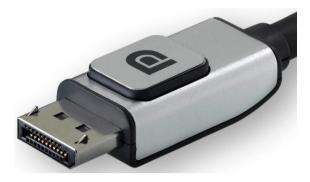

# 2.2.5 Mini DisplayPort Cable

Connects a source's Mini DisplayPort to the DVI2PCIe DVI port.

Figure 8 Mini DisplayPort Cable

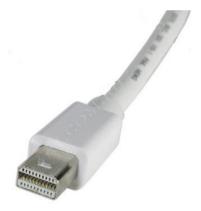

# 2.2.6 Thunderbolt Port Cable

Connects a source's Thunderbolt port to the DVI2PCIe DVI port.

### Figure 9 Thunderbolt Port Cable

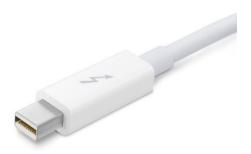

# 3 System Requirements

Epiphan's DVI2PCIe internal frame grabber has the following hardware and software requirements:

| Video source                 | any VESA-compatible VGA, DVI, or HDMI          |
|------------------------------|------------------------------------------------|
|                              | source                                         |
| Video capture workstation    | 4x PCle slot (4x, 8x or 16x are supported)     |
| Processor frequency          | 2 GHz or faster 32-bit (x86) or 64-bit (x64)   |
|                              | processor                                      |
| RAM memory                   | 2 GB RAM (32-bit and 64-bit)                   |
|                              |                                                |
| Available hard disk space    | 16 GB available hard disk space (32-bit) or 20 |
|                              | GB (64-bit)                                    |
| Video capture workstation OS | Windows 7, 8, 10 (i386, x64);                  |
|                              | Linux (x86, x86_64);                           |
|                              | A list of precompiled drivers is available on  |
|                              | the <u>Software Download</u> page.             |

To download the latest versions of the DVI2PCIe's drivers and application, browse to http://www.epiphan.com/products/dvi-frame-grabbers/dvi2pcie/software-download/.

# 4 Installing DVI2PCIe

This section describes how to install the DVI2PCIe and to connect a DVI/VGA/HDMI source to it.

**Note:** It is recommended that you download and install the latest drivers for the video capture workstation motherboard from the motherboard manufacturer's website after installing the DVI2PCIe internal frame grabber into the video capture workstation.

To connect the DVI2PCIe card, in addition to the frame grabber itself you need:

- A video capture workstation with an available 4x, 8x or 16x PCIe slot.
- A DVI/VGA/HDMI video source.
- For VGA and HDMI video sources, the appropriate cable or adapter to connect the video source input to the DVI IN port.
  - An antistatic wrist strap to protect sensitive electronic components.

# 4.1.1 To install a DVI2PCIe Frame Grabber:

This procedure describes how to install the DVI2PCIe in a video capture workstation.

- 1. Shut down and power off the video capture workstation.
- 2. Disconnect all cables from the video capture workstation.
- Open the system unit to expose the PCIe slots (usually located at the back of the PC).
- 4. Attach the antistatic wrist strap to the metal casing of the PC power supply and to your wrist according to the instructions supplied with the wrist strap.
- Select a PCIe slot and remove the corresponding filler panel from the PC slot opening.
- 6. Holding the DVI2PCIe card by the edges, align the card edge connector with the PCIe slot.

- 7. Slide the card mounting bracket into the small slot at the end of the PCIe opening.
- 8. Applying even pressure at both corners of the card, push the card down until it is firmly seated in the slot.

**Caution:** Do not use excessive force when installing the card into the PCIe slot. You might damage the card's PCIe connector. If the card does not seat properly when you apply even pressure, remove the card and carefully reinstall it.

- 9. Secure the card mounting bracket to the system unit using a screw at the top of the mounting bracket.
- 10. Detach the wrist strap and close the system unit.
- 11. Power on the video capture workstation.
- 12. Install the DVI2PCIe drivers and application as described below.

# 5 Installation Steps for the Windows Video Capture Workstation

Follow the step-by step procedures provided in this section if you are going to use a Windows PC as the video capture workstation in order to view and record images captured by a DVI2PCIe frame grabber.

Note that you should install the drivers and application on the Windows video capture workstation <u>after</u> installing the DVI2PCIe in a PCIe slot of the Windows video capture workstation.

# 5.1 To Install the Windows Drivers and Capture Application

The drivers and application software includes the Epiphan device drivers and the capture application.

- Find the latest Windows drivers and Epiphan Capture software. Browse to <u>http://www.epiphan.com/products/dvi-frame-grabbers/dvi2usb-3-0//software-download/</u>. Then scroll down to the Windows section of the download page.
- 2. Download the latest version of the drivers and application that will run on the video capture workstation.

Make sure you note the download destination folder.

- 3. Unzip the downloaded file. Right-click on the .zip file and choose Extract All.
- 4. Select the Setup Utility (setup.exe) from the list of extracted files and follow the prompts to install the software.

The Windows drivers and application software are now installed. If you have installed the drivers and application software, the video capture workstation after powering on should automatically recognize the frame grabber and install drivers for it.

# 5.2 Upgrading to the Latest Windows Software Version

From time to time Epiphan makes new versions of all Epiphan Frame Grabber software available from the Epiphan web site. To confirm that you have the latest video capture application version, select the Check for Updates command from the Help menu.

**Note:** Check for Updates will only recommend an update if Epiphan recommends that you install a new version. This will happen if the latest version contains significant bug fixes or enhancements. If a new video capture application version only contains minor changes, Check for Updates may not recommend that you install a new version.

In most cases you can upgrade the Epiphan software on your Windows video capture workstation by using normal procedures for your operating system to download the latest version and install it without uninstalling the previous version. If you have problems upgrading Windows software, see the detailed driver update instructions and install/uninstall instructions available from the Windows section of the <u>Download</u> page.

# 5.3 Finding Software Updates

To find the latest versions of all Epiphan software for Windows, go to http://www.epiphan.com/downloads. You can also browse to the download page for your DVI2PCIe product. To do so, browse to <u>http://www.epiphan.com</u> and select **Products > DVI Frame Grabbers > DVI2PCIe**. On these pages you will find the most recent versions of:

• this Epiphan DVI2PCIe User Guide.

• the Epiphan USB device driver and video capture application for Windows 2000, Windows XP, and Windows Vista.

If you experience any difficulty viewing captured images with the Windows capture application, review the following items prior to contacting technical support.

If you experience any difficulty viewing captured images with the Windows capture application, review the following items prior to contacting technical support.

Confirm that the DVI2PCIe is properly installed in its PCIe slot and confirm that the Windows Device Manager displays the DVI2PCIe status under **System Devices > PCIe Bus**. Finally, observe the behavior of the frame grabber LED indicators.

If, after following the installation steps, you are still having problems, close all applications and restart the video capture workstation. When the video capture workstation has started up, open the Windows Device Manager to confirm that the frame grabber is detected.

# 6 Linux Video Capture Workstation Software

Epiphan provides the Epiphan USB device driver and the Epiphan capture API for Linux. Epiphan does not provide a video capture application for Linux. However, the USB device driver is compatible with Video4Linux so you can use Video4Linux compatible applications to receive and process captured images. You can also use the Epiphan Linux SDK to write your own custom video capture application that receives captured images from the Epiphan capture API. The following software components operate on a video capture workstation running Linux:

- The Epiphan USB device driver
- Video4Linux
- The Epiphan capture API
- V4L custom video capture applications

# 6.1 The Epiphan USB Device Driver

The Linux Epiphan USB device driver receives images from an Epiphan DVI2PCIe and delivers the images to the Epiphan capture API and to Video4Linux. Before delivering the images the Epiphan USB device driver also performs image adjustment to improve the quality of the image. Image adjustments include setting the sampling phase, PLL adjustments, and horizontal shift. The USB device driver can also change the color depth of the captured image before sending the image to the video API. For example, if the DVI2PCIeis capturing the frames at a color depth that is different than that required by the video capture application, the USB device driver converts the images to the required color depth.

The Epiphan USB device driver may not be available for your version of Linux. Epiphan does not provide source code for the Epiphan USB device driver. But you can contact Epiphan if you need an Epiphan USB device driver compiled for a specific Linux kernel version or kernel setting. Using the Epiphan software development kit (SDK) you can also create custom USB device drivers that incorporate the functions that you need.

# 6.2 Video4Linux

Video4Linux (V4L) is a Linux video capture API. The Epiphan USB device driver can send captured images directly to Video4Linux. This means that any Video4Linux-compatible application can receive captured images. You can use a Video4Linux-compatible application to record a series of captured images as a video in the video format supported by the Video4Linux application. You can also create your own custom Video4Linux-compatible video capture application to record captured images from Video4Linux.

# 6.3 The Epiphan Capture API

The Epiphan Capture API also receives captured images from the Epiphan USB device driver. It is optimized for processing Epiphan DVI2PCIe captured images. The Epiphan Capture API analyzes individual images, performs on-device cropping, and handles video mode changes. It is an alternative to using Video4Linux to capture images on Linux video capture workstations. You can use the Epiphan software development kit (SDK) to create your own custom video capture application to record captured images from the Epiphan Capture API.

# 6.4 V4L Custom Video Capture Applications

Epiphan does not provide a video capture application for Linux. However, you can use Video4Linux-compatible applications to perform many video capture operations such as recording images or video, copying, printing and saving images, or broadcasting images across the Internet. You can also use the Epiphan Linux SDK to create your own custom video capture application. The SDK along with some example

applications is available from the downloads page of the Epiphan Web Site. To download the latest version, browse to <u>http://www.epiphan.com/products</u> and locate the downloads page for your product.

# 7 Connecting DVI2PCIe to a Video Source

This section describes how to connect a DVI/VGA/HDMI source to the DVI2PCIe. Make sure that the following steps are completed:

- 1. The frame grabber and the capture application are properly installed on the video capture workstation.
- 2. The video capture workstation is powered on.

Now connect the DVI2PCIe to the video source using the provided cables. If necessary, you can use a high-quality VGA or DVI splitter to split the VGA or DVI signal between an external monitor and the frame grabber in order to control the output signal quality.

You can connect a DVI source directly to the frame grabber's DVI In port using a standard DVI cable, Figure 5 DVI to DVI Cable.

To connect a VGA source, use a VGA to DVI cable, Figure 4 VGA to DVI Cable.

To connect an HDMI source, use an HDMI to DVI adapter, Figure 6 HDMI to DVI Adapter.

# 8 Windows Video Capture Application

This chapter describes common functions and features of the Epiphan Capture Tool. It supports the Windows 2000, XP, Vista and 7 versions. This chapter assumes that you have followed the installation and connection instructions in this Guide. To start using this chapter you should have:

- A video signal source started.
- A video capture workstation running Windows with connected DVI2PCIe.
- The DVI2PCIe drivers and application installed on the video capture workstation.

# 8.1 Starting the Windows Video Capture Application

To start the application, from the Windows Start menu select **Start > Epiphan Capture Tool**. The application starts up and looks for the DVI2PCIe frame grabber connected to your PC.

If the DVI2PCIe is operating, the capture application should find it. The image being captured by the DVI2PCIe should immediately appear on the application display.

If the DVI2PCIe device is not capturing images, the application displays the following message: **No signal**.

As the application starts, the following messages may appear:

- Capture device not found as the application attempts to connect with DVI2PCIe device.
- **Detecting Video Mode** as the application connects to a device and then determines the video mode of the device.

- Tuning Capture Parameters as the application synchronizes and tunes capture settings and image adjustments.
- No Signal Detected if the application connects to the DVI2PCIe that is not connected to an active video source.

If the application successfully connects to and synchronizes with the DVI2PCIe device, it begins displaying captured images.

# 8.2 Pausing, Copying, Saving, and Printing Images

Once the application is displaying images captured by the frame grabber, you can pause, copy, save, and print the current image.

# 8.2.1 To pause and resume the image capture:

- 1. Select Pause Capture from the Capture menu or from the toolbar click
- While image capture is paused, the application stops receiving new images from the device. Pause also pauses video recording and image recording. While paused, you can save, print, and copy the captured image.
- 3. To resume image capture select **Resume Capture** from the **Capture** menu or from the toolbar click again. You can use the following procedure to copy the image currently displayed by the application to the video capture workstation clipboard.

### 8.2.2 To copy a snapshot of the current image:

- Select Copy from the Edit menu or select From the toolbar. You can also use the key combination CTRL+C. The current image is copied to the clipboard.
- 2. Paste the image into a document or other application as a bitmap image. The image is pasted as a device independent bitmap image.

Windows Video Capture Application

### 8.2.3 To save a snapshot of the current image as an image file:

You can use the following procedure to save the current image as a .bmp, .png, or .jpg file on the video capture workstation. You can optionally pause the image capture before saving an image.

- Select Save from the File menu or from the toolbar select in or use the key combination CTRL+S.
   The status bar shows the location and name of the saved file.
   The first time you save an image, the Save As dialog appears and you can specify the file name, file type, and location of the saved image file.
- When you select Save again, the application saves the new image with the same file name and location, overwriting the previously saved file. You can select Save As to save the image with a different file name, file type, or location or use the key combination CTRL+Shift+S.
- You can open the saved image file with most bitmap image editing applications.

### 8.2.4 To print a snapshot of the current image:

You can use the following procedure to print the current image on any printer that is connected to the video capture workstation. You can optionally pause the image capture before printing an image.

Select Print from the File menu, select From the toolbar or use the key combination CTRL+P. The current image is sent to the default printer set in your computer. You can select Print Setup from the file menu or use the key combination CTRL+Shift+P to select a different printer and set printer options.

Note: You can also configure the application to invert colors for printing. From the **Tools** menu select **Options**, then select the **Display** tab and select **Invert colors for printing**. By reversing or inverting the colors of an image, the colors are made

complementary of the original value. After performing picture color inversion, black becomes white, yellow becomes blue, and red becomes aqua.

# 8.3 Recording Captured Images

You can record captured images as a video file or as a series of image files.

# 8.3.1 To record captured images as a series of image files

Before recording captured images as a series of image files, you must configure the recording options by selecting **Options** from the **Tools** menu, then selecting the **Recording** tab, and finally selecting **Record** as **Images**. You should also select the image file format and other image file settings. Refer to **Configuring Recording Options**.

 Select Start Recording from the Capture menu, from the toolbar select or use the key combination CTRL+R. As images are captured by the frame grabber, they are recorded as a series of image files according to the image file settings on the Recording tab (Tools – Options). The Status bar shows the name and location of the last saved file. You can pause recording by using the key combination

**CTRL+U,** by selecting **Pause** from the **Capture** menu or from the toolbar. You can stop recording by selecting repeatedly **Stop Recording** from the **Capture** 

menu or from the toolbar. When you stop recording images, the status bar displays the number of image files saved.

### 8.3.2 To record captured images as a video file:

Before recording captured images as a video file, you must configure the recording options by selecting **Options** from the **Tools** menu, then selecting the **Recording** tab, and finally selecting **Record** as **Video**. Refer to **Configuring Recording Options**.

1. Select Start Recording from the Capture menu or from the toolbar select

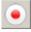

2. In the **Save as** dialog box enter the file name, select the location for saving the video file, and click **Save**. You can record video in AVI format only.

As images are captured by the frame grabber, they are recorded to the video file. The status bar shows the name and location of the video file. The status bar also displays the amount of time that the video has been recording and the number of frames (or images) being recorded.

When the size of the video file reaches the AVI file size limit, refer to the AVI file size limit field description in the **Configuring Recording Options section** on how this is set.

Based on the configurable behavior in that same section, the DVI2PCIe user interface does one of the following:

- stops recording
- starts a new video file and continues recording (the Configuring Recording Options section describes how to specify the file name)
- o overwrites the original video file and continues recording.

You can pause a recording by selecting **Pause Capture** from the **Capture** menu or from the toolbar.

You can stop recording by selecting **Stop Recording** from the **Capture** menu or from the toolbar.

When you stop recording, the Status bar shows the name and location of the saved video file, the amount of time that the video file was recording, and the number of frames or images that were recorded. For example: Wrote c:\temp\example.avi (85 sec, 464 frames).

# 8.4 Menus

This section describes the commands available from the following Windows DVI2PCIe user interface menus:

# 8.4.1 File Menu

Use the File menu commands to save and print the current image displayed by the DVI2PCIe user interface and to exit the DVI2PCIe user interface.

| Save        | Save a snapshot of the current image to a file on the video capture        |
|-------------|----------------------------------------------------------------------------|
|             | workstation. Select a location for the file and select a file format.      |
|             | You can save the snapshot as a bitmap (*.bmp), portable network            |
|             | graphics (*.png), or JPEG (*.jpg) file.                                    |
|             |                                                                            |
|             | The first time you select <b>Save</b> after starting the DVI2PCIe user     |
|             | interface, you are prompted for a file name and you can change the         |
|             | file location and format. After saving the first file, every time you      |
|             | select <b>Save</b> , the video capture software saves a snapshot using the |
|             | same file name in the same location replacing the previously saved         |
|             | file. When you select <b>Save</b> , the status bar shows the location and  |
|             | name of the saved file.                                                    |
| Save As     | Save a snapshot of the current image to a file on the video capture        |
|             | workstation. Using <b>Save As</b> you can enter a file name and select a   |
|             | file location and format.                                                  |
|             | Save As resets the file name, location, and file format used by the        |
|             | Save command and the Save snapshot toolbar button. When you                |
|             | select <b>Save As</b> the status bar shows the location and name of the    |
|             | saved file.                                                                |
| Print Setup | Configure printer settings used when you select the <b>Print</b> command   |
|             | or the <b>Print snapshot</b> toolbar button. You can also configure the    |
|             | DVI2PCIe user interface to invert colors for printing. By reversing or     |
|             | inverting the colors of an image, the colors are made                      |
|             | complementary of the original value. After performing picture color        |
| L           |                                                                            |

|       | inversion, black becomes white, yellow becomes blue, red becomes                        |
|-------|-----------------------------------------------------------------------------------------|
|       | aqua. From the <b>Tools</b> menu select <b>Options</b> , then select the <b>Display</b> |
|       | tab and select Invert colors for printing.                                              |
| Print | Print a snapshot of the current image using the configured printer.                     |
| Exit  | Close the DVI2PCIe user interface.                                                      |

### 8.4.2 Edit Menu

From the Edit menu you can copy a snapshot of the current image. You can also use the key combination **CTRL+C**.

| Сору | Copy a snapshot of the current image to the video capture          |
|------|--------------------------------------------------------------------|
|      | workstation clipboard. You can paste this image into a document or |
|      | other application as a bitmap image.                               |

### 8.4.3 View Menu

Use the commands on the **View** menu to control the parts of the DVI2PCIe user interface window that are displayed.

| Toolbar Change the size of the toolbar icons or hide the toolbar. Y |                                                                       |
|---------------------------------------------------------------------|-----------------------------------------------------------------------|
|                                                                     | select small, large, or huge icons. You can also hide the toolbar.    |
|                                                                     | If the toolbar is hidden, select an icon size to display the toolbar. |
| Status Bar                                                          | Enable or disable displaying the status bar.                          |
| Full Screen                                                         | Enable full screen mode, Ctrl+F.                                      |
| Image Only                                                          | Change the DVI2PCIe user interface to operate in the Image            |
|                                                                     | only mode. In the Image only mode the DVI2PCIe user interface         |
|                                                                     | displays the captured image only. The window borders, toolbar,        |
|                                                                     | status bar and menu bar are not displayed. Scroll bars are            |
|                                                                     | displayed if required.                                                |

| The Image only mode can be useful for applications such as    |
|---------------------------------------------------------------|
| integrating the DVI2PCIe user interface into a custom system. |
| You can still use all of the shortcut keys to save and print  |
| images, start and stop recordings, and to exit from the Image |
| only mode. You can always press Alt+F4 to exit from the       |
| DVI2PCIe user interface.                                      |
| You can also use theborderless command line option to start   |
| the DVI2PCIe user interface in image only mode. Refer to      |
| Windows command line options.                                 |

### 8.4.4 Capture Menu

Use the commands on the Capture menu to start, stop or pause the capturing and recording of images. From the Capture menu you can also select the device that the DVI2PCIe user interface receives captured images from if you have more than one DVI2PCIe or other Epiphan frame grabbers connected to the network. You can also view image adjustment settings and VGA mode settings for the selected device.

The record functions on the Capture menu record the current image as a video or as a series of consecutive image files. Select **Options** from the **Tools** menu and use the settings on the **Recording** tab to configure what the DVI2PCIe user interface records.

| Start recording | Start recording the current image to a video file or a series of |
|-----------------|------------------------------------------------------------------|
|                 | image files.                                                     |
| Pause capture   | Pause or resume image capturing. If you select pause, the        |
|                 | DVI2PCIe user interface stops displaying newly captured          |
|                 | images and the image captured when you selected Pause is         |
|                 | displayed. Pause also pauses the recording of video and the      |
|                 | saving of image files. Select pause again to resume the          |
|                 | displaying of captured images and to resume recording.           |
| Select device   | You can use Select Device or the key combination Ctrl+D to       |
|                 | choose the device that the DVI2PCIe user interface receives      |
|                 | captured images from. The command finds and lists available      |

| -              | Windows Video Capitale Application                            |
|----------------|---------------------------------------------------------------|
|                | DVI2PCIe devices. The list displays the serial number, device |
|                | type, captured image resolution and frequency or status and   |
|                | location of each device. You can also use this command to     |
|                | select the device to configure with the Configure Device      |
|                | command.                                                      |
| Connect        | Connect a device recognized on the network.                   |
| network device |                                                               |
| Disconnect     | Disconnect current device.                                    |
| network device |                                                               |
| Recent network | Displays a list of recently viewed devices.                   |
| devices        |                                                               |
| Enable audio   | Not used.                                                     |
| capture        |                                                               |
| Audio input    | Not used.                                                     |
| device         |                                                               |
| Play captured  | Not used.                                                     |
| audio          |                                                               |
| Configure      | You can view image adjustments for the selected device. You   |
| device         | can configure image adjustments from the Web admin interface  |
|                | or from the Network Discovery Utility.                        |
|                | You can also select and configure VGA modes for the selected  |
|                | device.                                                       |
|                | See the Configure Device section for more information         |
|                | regarding this function.                                      |
|                |                                                               |

# 8.4.5 Configure Device

This window allows you to perform various image adjustments and select a required VGA mode. The following section illustrates and describes what can be configured using which tab.

# Adjustments tab:

# Figure 10 Adjustments tab

| Configure V3U30455                        | <u> ₽ ? ×</u>    |  |
|-------------------------------------------|------------------|--|
| Adjustments DirectShow VGA Modes Advanced |                  |  |
|                                           | -31 31           |  |
| Set offset/gain (brightness/              | /contrast) 61/40 |  |
| 0 Offset 63                               | 0 Grain 255      |  |
| Sampling phase 28                         | -316 316         |  |
| Prefer wide VGA mode     YCrCb capture    |                  |  |
| ОК                                        | Cancel Apply     |  |

| Horizontal shift | Configure horizontal shift to offset the captured image    |
|------------------|------------------------------------------------------------|
|                  | position. For example, a captured image shifted            |
|                  | slightly to the right (horizontally) can be corrected with |
|                  | minor adjustments to the horizontal shift settings.        |
|                  |                                                            |
|                  | Increasing or decreasing the value entered in the          |
|                  | Horizontal Shift field shifts the image to the right or    |
|                  | left.                                                      |
| Vertical shift   | Configure vertical shift to offset the captured image      |
|                  | position. For example, a captured image shifted            |
|                  | slightly downward (vertically) can be corrected with       |
|                  | minor adjustments to the vertical shift settings.          |
|                  |                                                            |

# Windows Video Capture Application

|                       | Increasing or decreasing the value entered in the       |
|-----------------------|---------------------------------------------------------|
|                       | Vertical Shift field shifts the image up or down.       |
| Set offset/gain       | The offset and gain settings control the image          |
| (brightness/contrast) | brightness and contrast respectively. Increasing the    |
|                       | offset control causes the image to become darker.       |
|                       | Increasing the Gain control gives the image more        |
|                       | contrast.                                               |
| Sampling phase        | This setting adjusts the vertical synchronization       |
|                       | properties of the image. You may need to change it      |
|                       | when there is a repetitive distortion or blurriness on  |
|                       | the horizontal axis of the image. Adjust the setting in |
|                       | small steps until a sharper image is displayed.         |
| PLL adjustment        | This setting is used to squeeze or stretch the image    |
|                       | horizontally.                                           |
| Prefer wide VGA mode  | This checkbox, when enabled, allows Wide Aspect         |
|                       | Ratio VGA modes to be displayed by the video            |
|                       | capture application window. The Epiphan USB device      |
|                       | driver may not be able to determine whether the video   |
|                       | source is sending a wide video mode signal. You can     |
|                       | select this option if your video source uses a wide     |
|                       | video mode to make sure that the Epiphan USB            |
|                       | device driver selects a wide video mode.                |
| YCrCb capture         | Select this checkbox when you need to capture           |
|                       |                                                         |
|                       | analogue component video with the YCrCb encoding.       |

### DirectShow tab:

### Figure 11 DirectShow tab

| Configure V3U30455                                                                                                    |
|----------------------------------------------------------------------------------------------------|
| Adjustments DirectShow VGA Modes Advanced                                                                                                    |
| Fix resolution<br>This resolution will be reported to DirectShow instead of the<br>actual VGA/DVI resolution.                                       |
| Default image     This image will be sent to DirectShow in case if there's no     signal.The image must be in non-compressed BMP format.     Browse |
| Cale image to match stream resolution     Lowest quality     Best speed     Algorithm:     Pixel resize                                             |
| Flip image vertically Limit frame rate to Fix frame rate (some frames may be duplicated or missed)                                                  |
| OK Cancel Apply                                                                                                    |

| Fix resolution                         | Resolution that is reported to          |
|----------------------------------------|-----------------------------------------|
|                                        | DirectShow                              |
| Default image                          | Image sent to DirectShow if there is no |
|                                        | signal                                  |
| Scale image to match stream resolution | Use the slider to scale the image       |
| Flip image vertically                  | Select the checkbox to flip the image   |
| Limit frame rate to                    | Specify the frame rate limit            |
| Fix frame rate                         | Select the checkbox to fix frame rate   |

### VGA Modes tab

VGA Modes tab is not applicable to the DVI2USB 3.0 device.

### Advanced tab:

### Figure 12 Advanced tab

| Configure V3U30455                        | <u> </u> |
|-------------------------------------------|----------|
| Adjustments DirectShow VGA Modes Advanced |          |
| Auto-adjustment interval: 120 🚊 seconds   |          |
| Digital mode detection:                   | <b>_</b> |
| On-board compression: Automatic           | •        |
| - Sync level adjustment                   |          |
| HSync:                                    | 0        |
| VSync:                                    | 0        |
|                                           |          |
|                                           |          |
|                                           |          |
|                                           |          |
|                                           |          |
|                                           |          |
| OK Cancel                                 | \pply    |

| Auto-adjustment | Specify the interval value                            |  |
|-----------------|-------------------------------------------------------|--|
| interval        |                                                       |  |
| Digital mode    | - Automatic                                           |  |
| detection       | - Single Link                                         |  |
|                 | - Dual Link                                           |  |
| On-board        | Select his checkbox to enable on-board compression of |  |
| compression     | the incoming signal                                   |  |
| Sync level      | Adjust sync level (HSync and VSync)                   |  |
| adjustment      |                                                       |  |

### 8.4.6 Tools Menu

Use the Tools menu to customize basic DVI2PCIe user interface operating settings.

| Web Broadcasting      | Use this command to broadcast the captured signal,       |
|-----------------------|----------------------------------------------------------|
|                       | refer to Chapter 5, Web Broadcasting, for more details.  |
| Upload EDID to device | Use this command to upload an extended display           |
|                       | identification data (EDID) file to your device. Refer to |
|                       | the section <b>EDID</b> .                                |
|                       |                                                          |
|                       | Extended display identification data (EDID) is a data    |
|                       | structure provided by a digital display to describe its  |
|                       | capabilities to a video source. It is what enables a     |
|                       | modern personal computer to know what kinds of           |
|                       | monitors are connected to it. EDID is defined by a       |
|                       | standard published by the Video Electronics Standards    |
|                       | Association (VESA).                                      |
| Read EDID from device | Use this command to read an extended display             |
|                       | identification data (EDID) file from the device.         |
| Measure VGA Mode      | When requested by Epiphan technical support, you can     |
|                       | use this command to display low-level information about  |
|                       | the VGA mode that you are capturing with your Frame      |
|                       | Grabber. You can copy this information into an email to  |
|                       | send it to Epiphan technical support.                    |
| Options               | Configure video recording and display settings. See the  |
|                       | section Capture, Recording, and Display Options for      |
|                       | more information.                                        |
|                       |                                                          |

### 8.4.7 Help Menu

Use the Help menu to check for updates and to display information about the version of the DVI2PCIe user interface that you are running.

Note: **Check for Updates** function will only recommend an update if Epiphan recommends that you install a new version. This will happen if the latest version contains significant bug fixes or enhancements. If a new DVI2PCIe user interface version only contains minor changes or if you are running the current version, **Check for Updates** may not recommend that you install a new version and will not display any information.

# 8.5 Toolbar

The toolbar can be used to save, print, or copy the current captured image; to start, pause, and stop the recording of the currently captured image. You can use the **Toolbar** command on the **View** menu to change the size of the toolbar icons or to hide the toolbar. You can select small, large, or huge icons. If the toolbar is hidden, you can select an icon size to display the toolbar.

| Save a snapshot of the current image captured by the DVI2PCIe user          |
|-----------------------------------------------------------------------------|
| interface to a file on the video capture workstation. Select a location for |
| the file and select a file format. You can save the snapshot as a           |
| Windows bitmap (*.bmp), portable network graphics (*.png), or JPEG          |
| (*.jpg) file.                                                               |
| Print a snapshot of the current image to the configured printer.            |
| Copy a snapshot of the current image to the video capture workstation's     |
| clipboard. You can paste this image into a document or other application    |
| as a bitmap image.                                                          |
| Start or stop recording the images being captured by the DVI2PCIe user      |
| interface. When you start recording, the status bar displays                |
| RECORDING and also displays information about the image or video file       |
|                                                                             |

| being recorded. When you stop recording, the status bar displays          |
|---------------------------------------------------------------------------|
| information about the saved image files or video file.                    |
| Pause or resume image capturing. If you select pause, the DVI2PCIe        |
| user interface stops displaying captured images. Pause also pauses the    |
| recording of a video and the saving of image files. Select pause again to |
| resume the displaying of captured images and to resume the recording      |
| of a video.                                                               |
| Not used.                                                                 |
| Enable web broadcasting of the captured signal. Refer to Chapter 5,       |
| Web Broadcasting, for details.                                            |

# 8.6 Status Bar

The status bar displays information about the DVI2PCIe user interface:

- The location and file name of image or video files saved while recording.
- Recording status. "RECORDING" means that the DVI2PCIe user interface is recording captured images.
- The data rate is the rate (in MB/s, KB/s, Mbps, and Kbps) of data transfer to the DVI2PCIe user interface when it is capturing images.
- The frame rate that the DVI2PCIe user interface is operating at in frames per second (fps).
- The number of frames or images that the DVI2PCIe user interface has displayed since the DVI2PCIe user interface was last started. The number of frames is only visible if you select Number of captured frames on the status bar from the Display tab of the Options dialog. The number of frames stops incrementing and starts flashing if you have paused the image capture. Use the Reset counter button to reset the number of frames from the Display tab of the Options dialog.
- The VGA mode and refresh rate of the video source.

# 8.7 Capture, Recording, and Display Options

This section introduces the options available from the **Tools** menu when you select the **Options** command. These options control how the DVI2PCIe user interface records images, displays images. This application is common to a number of different products.

Note: The functionalities located on the **KVM** tab are not applied to the DVI2PCIe product.

### 8.7.1 Configuring Recording Options

To control how the DVI2PCIe user interface records captured images, select **Options** from the **Tools** menu and then select the **Recording** tab. You can record captured images as a series of consecutively saved graphic files or as a video file. How the DVI2PCIe user interface records images when you start recording from the Toolbar or the capture menu depends on how you set the recording options.

On this tab you can select a codec which is used to encoding the captured video stream. Codecs are not included in the software package provided by Epiphan for the DVI2PCIe frame grabber. You must download them before using the frame grabber. For example, you can download an x264 codec pack - a free library for encoding H.264/MPEG-4 AVC video streams.

If your computer is running under the 32-bit OS, download 32-bit codecs. For the 64bit OS, download 64-bit codecs.

Figure 13 The Recording tab of the Options window

| Options 🖪 ?                                                                                                    |
|----------------------------------------------------------------------------------------------------|
| Display On-Screen Text Startup Sharing<br>Recording Capture Audio KVM                                                                                                    |
| Record as Video                                                                                                    |
| <ul> <li>Automatically restart recording</li> <li>Overwrite the same file (old content will be lost)</li> <li>Create a new file every time recording is restarted</li> <li>Append suffix: 204d starting with 0 =</li> <li>Overwrite existing files</li> </ul> |
| Automatically turn recording off     After 1                                                                                                    |
| OK Cancel Apply                                                                                                    |

You can select the following options:

| Record as                       | Specify whether video or images are recorded.      |
|---------------------------------|----------------------------------------------------|
| Select Codec                    | Select the codec that is applied for               |
|                                 | compressing the signal.                            |
| AVI file size limit             | Specify the size limit of the .AVI file where the  |
|                                 | data is recorded to.                               |
| Automatically restart recording | Select the checkbox to restart recording           |
|                                 | automatically. This checkbox enables the five      |
|                                 | fields below.                                      |
| Overwrite the same file (old    | After the video file size limit is reached, delete |
| content will be lost)           | the original file and start recording a new video  |

### Windows Video Capture Application

|                              | file with the same name. If you select this         |
|------------------------------|-----------------------------------------------------|
|                              | option the original saved video data is lost.       |
| Create a new file every time | After the video file size limit is reached, start a |
| recording is restarted       | new video file. You can use the append suffix       |
|                              | setting to create a unique name for the new file    |
|                              | or files.                                           |
| Append suffix                | When you start a video recording session you        |
|                              | are prompted to enter a file name. If the file      |
|                              | exceeds the AVI file size limit, the DVI2PCIe       |
|                              | user interface starts another file named with the   |
|                              | original file name appended with a sequential       |
|                              | numeric suffix. Use the append suffix options to    |
|                              | specify the format of this suffix.                  |
|                              |                                                     |
|                              | Each suffix starts with a % sign and can include    |
|                              | the following characters:                           |
|                              | 02, 04, 06, or 08 indicates the number of digits    |
|                              | to use in numbering the suffix. You can specify     |
|                              | 2, 4, 6, or 8 digits.                               |
|                              | "d" means decimal numbers are used in the suffix.   |
|                              | "X" means hexadecimal numbers are used in           |
|                              | the suffix.                                         |
|                              | The suffix %02d means the saved file names          |
|                              | would end with two-digit decimal numbers, for       |
|                              | example: 01, 02, 03,, 10, 11 and so on. The         |
|                              | suffix %04X means the saved file names would        |
|                              | end with 4-digit hexadecimal numbers, for           |
|                              | example: 0001, 0002, 0003,, 000A, 000B              |
|                              | and so on.                                          |
| starting with                | Enter the starting number used in the file name     |
|                              | suffixes in decimal format. If the suffixes         |
|                              |                                                     |

|                                  | include hexadecimal numbering this decimal         |
|----------------------------------|----------------------------------------------------|
|                                  | number is automatically converted to               |
|                                  | hexadecimal.                                       |
|                                  |                                                    |
|                                  | For example, if you named the video file VID,      |
|                                  | set the suffix to %02d and set starting with to 1, |
|                                  | the video file names would be VID.avi,             |
|                                  | VID01.avi, VID02.avi, etc.                         |
| Overwrite existing files         | If you select overwrite existing files, files are  |
|                                  | saved according to the video file recording        |
|                                  | options. Existing files are replaced with the new  |
|                                  | files.                                             |
|                                  |                                                    |
|                                  | If you do not select overwrite existing files, the |
|                                  | file number in the suffix of the file name is      |
|                                  | incremented until a file can be saved without      |
|                                  | overwriting an already saved file.                 |
| Automatically turn recording off | Specify under what conditions recording turns      |
|                                  | off automatically.                                 |
| After frames have been saved     | Enter a number of frames.                          |
| After elapsed                    | Enter a number of time units elapsed.              |
|                                  |                                                    |

### 8.7.2 Configuring Display Options

To change display options from the **Tools** menu, select **Options** and then select the **Display** tab.

| Options B ? X                                                         |
|-----------------------------------------------------------------------|
| Recording Capture Audio KVM<br>Display On-Screen Text Startup Sharing |
| Display format: RGB 24 bits per pixel                                 |
| Image scaling: Off                                                    |
| Image rotation: None                                                  |
| Resize window on resolution change                                    |
| Invert colors for printing                                            |
| Flip image vertically                                                 |
| Optional status bar indicators:                                       |
| Frame rate                                                            |
| Crop rectangle                                                        |
| Audio format                                                          |
| Number of captured frames     Reset counter                           |
| Data rate (network grabbers only) MB/s                                |
|                                                                       |
|                                                                       |
| OK Cancel Apply                                                       |

### Figure 14 The Display tab of the Options window

The following display options are available:

| Display format                     | Specify the format video or image are |
|------------------------------------|---------------------------------------|
|                                    | displayed in                          |
| Image scaling                      | Specify whether the image should be   |
|                                    | scaled and how                        |
| Image rotation                     | Specify whether the image should be   |
|                                    | rotated and how                       |
| Resize window on resolution change | Select the checkbox to resize window  |
|                                    | when the image resolution is changed  |

| Select the checkbox to change dark colors   |
|---------------------------------------------|
| to light colors and light colors to dark    |
| colors                                      |
| Flip the image at its vertical axis         |
|                                             |
|                                             |
| Displays frame rate                         |
| Displays crop status                        |
| Not used                                    |
| Displays number of captured frames          |
| The data rate is the rate (in MB/s, KB/s,   |
| Mbps, and Kbps) that the DVI2PCIe user      |
| interface is receiving data from the device |
| capturing images.                           |
|                                             |

\_

### 8.7.3 Configuring Capture Options

Use this tab to configure multiple capture options.

| ptions                                                                                                    |                           |                                     | <u> </u>       |  |  |
|----------------------------------------------------------------------------------------------------|---------------------------|-------------------------------------|----------------|--|--|
| Display<br>Recording                                                                                                    | On-Screen Text<br>Capture | Startup<br>Audio                    | Sharing<br>KVM |  |  |
| Left:<br>The crop recta<br>Note that the a<br>requested one<br>Classic, don't s<br>If you need to<br>on crop status                                                                                                    | Enable hardware cropping  |                                     |                |  |  |
| Video mode detection<br>Force video mode check every 30 📑 seconds<br>Note that video mode detection is an expensive operation.<br>Reducing the above number improves reaction on video<br>mode changes but may reduce the frame rate. |                           |                                     |                |  |  |
| Limit frame ra                                                                                                    |                           | <pre>( grabbers ) fps Cancel </pre> | Apoly          |  |  |

### Figure 15 The Capture tab of the Options window

| Enable hardware cropping     | Select this checkbox to enable cropping     |  |
|------------------------------|---------------------------------------------|--|
|                              | functionality                               |  |
| Left, Top, Width, Height     | Enter the values for the crop rectangle     |  |
| Force video mode check every | Specify how often the application indicates |  |
| seconds                      | the type of the video signal being          |  |
|                              | received. Note that although frequent       |  |
|                              | video mode detection decreases reaction     |  |

|                                 | time when changing video mode, it may      |
|---------------------------------|--------------------------------------------|
|                                 | reduce the frame rate.                     |
| Automatically reconnect network | Select this checkbox to restore connection |
| grabbers                        | with the remote frame grabbers in case     |
|                                 | the connection has been lost. Otherwise    |
|                                 | the system connects to the local frame     |
|                                 | grabber, if one exists or displays a       |
|                                 | warning "No frame grabbers found". In this |
|                                 | case you need to restore connection        |
|                                 | manually.                                  |
| Limit frame rate to fps         | Set up the maximum frame rate for the      |
|                                 | video signal                               |

\_

### 8.7.4 Setting On-Screen Text Parameters

By using this tab you can timestamp the captured video and add some static text. Figure 16 The On-Screen Text tab of the Options window

| Options                  |                                      |            |               | 6?×            |
|--------------------------|--------------------------------------|------------|---------------|----------------|
| Record<br>Display        | -                                    | Capture    | Audio Startup | KVM<br>Sharing |
| Color:                   | estamp<br>hh:mm:ss<br>Arial, 24pt    | 🔽 Outline: |               | Position       |
| Text:<br>Color:<br>Font: | c text<br>Static Text<br>Arial, 24pt | 🔽 Outline: |               | Position       |
|                          |                                      |            |               |                |
|                          | (                                    | ок (       | Cancel        | Apply          |

| Timestamp   | Select this checkbox to enable setting timestamp parameters   |
|-------------|---------------------------------------------------------------|
| Static text | Select this checkbox to enable setting static text parameters |
| Format      | Specify the timestamp format                                  |
| Color       | Set the color                                                 |
| Font        | Set the font and the font size                                |
| Position    | Set the position for the timestamp or text                    |
| Outline     | Add an outline to the timestamp or text                       |

### 8.7.5 Configure Startup

Use this tab to specify what actions the application should perform during startup. Figure 17 The Startup tab of the Options window

| Options                                         |                                                                                                    |                           | <u>₿?</u> ×     |
|-------------------------------------------------|----------------------------------------------------------------------------------------------------|---------------------------|-----------------|
| Recording<br>Display                            | Capture<br>On-Screen Text                                                                                        | Audio  <br>Startup        | KVM<br>Sharing  |
| Start in fu ✓ Search for If the abore a network | Un-Screen mode<br>ar network grabber at sl<br>ive option is enabled, ti<br>(frame grabber on you<br>le grabbers. | artup<br>he application v | vill search for |
|                                                 | ОК                                                                                                    | Cancel                    | Apply           |

| Start in full screen mode             | When the application starts, it resizes to |
|---------------------------------------|--------------------------------------------|
|                                       | the current resolution of the screen       |
| Search for network grabber at startup | Not used                                   |

### 8.7.6 Sharing

Use this tab to change web broadcasting compression. Select **Override default** compression settings and adjust the Lossless and Lossy settings.

| 0 | ptions    |                    |             | ? <mark>×</mark> |
|---|-----------|--------------------|-------------|------------------|
| [ | Recording | Capture            | Audio       | KVM              |
|   | Display   | On-Screen Text     | Startup     | Sharing          |
|   |           | default compressio | n settings  |                  |
|   | Lo        | ssless             | Loss        | y                |
|   |           | Y                  |             |                  |
|   | Speed     | Compression        | Compression | Quality          |
|   |           |                    |             |                  |
|   |           | ОК                 | Cancel      | Apply            |

### Figure 18 Web Broadcasting Compression Options

| Lossless compression | Lossless compression compresses the images being       |  |
|----------------------|--------------------------------------------------------|--|
|                      | broadcasted without reducing image quality. Increasing |  |
|                      | lossless compression can use a considerable amount of  |  |
|                      | the video capture workstation's CPU resources.         |  |
| Lossy compression    | Lossy compression compresses the images being          |  |
|                      | broadcasted by reducing image quality. Lossy           |  |
|                      | compression is not as CPU intensive as lossless        |  |
|                      | compression.                                           |  |

# 9 Configuring DVI2PCIe from the Windows Control Panel

Your DVI2PCIe can be configured from the Windows Control Panel using the Epiphan

Frame Grabbers icon -

. Here you can verify the device's serial

number, type and status as well as setup configuration parameters. Figure 19 Frame Grabber Configuration Window

| 🗧 Epiphan Frame Grabber Configuration 🛛 🖪 🗙                                                              |                   |               |             |  |
|----------------------------------------------------------------------------------------------------|-------------------|---------------|-------------|--|
| Version 3.27.7.18<br>Select frame grab                                                                   | per to configure: | epi           | <b>phan</b> |  |
| Serial Number                                                                                            | Туре              | Status        |             |  |
| V3U30455                                                                                                 | VGA2USB Pro       | 1024x768 74.8 | 8 Hz        |  |
| V3U30455                                                                                                 |                   |               |             |  |
| <ul> <li>Use default configuration parameters</li> <li>Maintain device-specific configuration</li> </ul> |                   |               |             |  |
| Configure D                                                                                              | evice             |               |             |  |
| Default Configu                                                                                          | ation             | 0             | lose        |  |

To edit the default configuration of the device:

- 1. Select a frame grabber you want to configure.
- Click the Default Configuration button.
   It is similar to the Tools > Options > Configure command in the Epiphan Capture Tool.
- 3. Edit parameters.

4. After editing click OK and select the **Use default configuration parameter** radio button to activate settings. Then click **Close**.

To maintain device-specific configuration:

- 1. Select the Maintain device-specific configuration radio button.
- Click the Configure Device... button. It is similar to the Tools > Options > Configure command in the Epiphan Capture Tool.
- 3. Edit parameters.
- 4. After editing click OK and select the **Maintain device-specific configuration** radio button to activate settings. Then click **Close**.

# **10 Web Broadcasting**

You can use the information in this chapter to share or broadcast the images captured by your DVI2PCIe over the Internet. Note that web broadcasting is available only on video capture workstations running Windows.

To broadcast captured images over the Internet, the video capture application sends captured images to an Epiphan web broadcasting portal. Each web broadcast session is labelled with the serial number of the DVI2PCIe that is capturing the images. The card's serial number appears on the video capture application title bar.

Web broadcasting sends the currently captured image only. You cannot broadcast saved recordings and the DVI2PCIe's web broadcasting feature does not include sound.

Note: The web broadcasting feature included with the Epiphan video capture application is intended as a demonstration only and has a 10-hour time limit.

It is important to note that the images broadcasted over the Internet are not secure. Potentially anyone can view the web broadcast if they know the correct URL. The web broadcasting supported by the video capture application is a relatively limited feature. Epiphan's broadcasting products provide a richer web broadcasting feature set.

# 10.1 To set the display format for web broadcasting

- Open the DVI2PCIe capture tool application on a video capture workstation running Windows.
- 2. From the **Tools** menu select **Options**.
- 3. Select the **Display** tab.
- 4. Set Display Format to RGB 24 bits per pixel.

- 5. Optionally limit the frame rate to reduce the number of images sent over the Internet reducing the amount of bandwidth being used. Depending on your requirements you may not have to change any other display settings. Refer to section, **Configuring Display Options** for all available display settings.
- 6. Select OK to save your changes.

# 10.2 Starting a web broadcasting session

No special setup is required for web broadcasting except that the video capture workstation must be able to connect to the Internet. The video capture workstation can be connected directly to the Internet or to a LAN that is connected to the Internet.

Before broadcasting captured images over the Internet you need to set the display format to 24 bits per pixel. Please refer to the previous section **To set the display format for web broadcasting**.

To start a web broadcast:

- 1. Connect the Epiphan Frame Grabber to the video source that you want to broadcast and to the video capture workstation.
- 2. Start the Epiphan capture tool application.
- 3. Select Web Broadcasting from the Tools menu or from the toolbar select

The Start web broadcasting dialog appears.

### Figure 20 Start Web Broadcasting Dialog

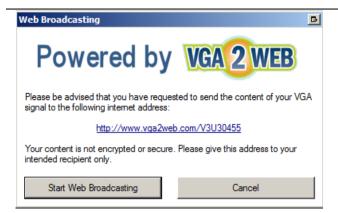

# 10.3 Viewing a web broadcasting session

You can view a web broadcasting session from a web browser running under Windows 2000, XP, Vista and 7 versions. The following browsers are now supported:

- Internet Explorer
- Firefox
- Opera
- Chrome
- Safari.

Mobile browsers are also supported if the mobile device is compatible with Java SE. The working station and web browser should be running the most recent version of the Java plug-in. You can download the plug-in's latest version from http://www.java.com.

To view a web broadcast:

 Open a web browser and browse to the required URL, for example: <u>http://www.vga2web.com/D2P00000</u>. This URL is supplied by the vga2web application as shown on the Figure 20 Start Web Broadcasting Dialog and can be advertised to potential viewers of the broadcast.

A second web browser window appears displaying the message **Applet is loading. Please wait...** The broadcasted image should appear within 10 to 20 seconds. The first web browser window in which the web broadcast URL address was entered, displays a message indicating that the web presentation has been opened in a new window. You can also use the first window to refresh the broadcast or re-open the broadcast window if it is accidentally closed.

# 10.4 Changing web broadcasting compression and performance

Normally you should not need to change the default web broadcasting compression settings. The default settings reduce the amount of Internet bandwidth used for web broadcasting by applying a combination of lossless and lossy compression to the images being broadcasted.

To change the web broadcasting compression, from the **Tools** menu of the DVI2PCIe capture tool select **Options** and then select **Sharing**. Select **Override default compression** settings and adjust the **Lossless** and **Lossy** settings.

# 10.5 Troubleshooting web broadcasting performance

Here are three typical reasons for adjusting web broadcasting compression:

- If you have a slow Internet connection or if viewers of the web broadcasts notice delays you can increase lossless or lossy compression to reduce Internet bandwidth usage.
- If viewers of the web broadcast notice poor image quality you can reduce the amount of lossy compression.
- If the video capture workstation CPU usage is too high during web broadcasts or if viewers of the web broadcasts notice delays and you have determined that the delays are not caused by low Internet bandwidth. The delays could be caused by high CPU usage on the video capture workstation resulting in the video capture workstation not being able to process all image

data. Lossless compression increases CPU usage, so you can reduce CPU usage during web broadcasting by reducing lossless compression.

Note: You cannot change web broadcasting compression during a web broadcast. You must stop the broadcast, adjust the settings and then start the broadcast again.

Changes made to default web broadcast compression settings are only visible to viewers of the web broadcast. Changing these settings does not change how the video capture application displays, records, or prints captured images.

# **11 Advanced Topics**

# 11.1 EDID

Extended display identification data (EDID) is data provided by a video display device (usually a monitor) to describe its capabilities to a video source. The video source uses the EDID to determine the capabilities of the monitor and, therefore, to determine the resolution, color depth and other settings that the monitor will accept.

### 11.1.1 About EDID

EDID is defined by a standard published by the Video Electronics Standards Association (VESA). The EDID includes manufacturer name, product type, phosphor or filter type, timings supported by the display device, display size, luminance data and (for digital displays only) pixel mapping data. EDID is crucial for DVI sources but mostly ignored by VGA sources.

When you connect a DVI2PCIe to a video source, the video source sees the DVI2PCIe as a monitor. Just like a monitor, the DVI2PCIe contains EDID that is used by the video source to determine the video signal to send to the DVI2PCIe.

Usually you would operate a DVI2PCleusing the factory installed default EDID. However, in some cases when you connect a DVI2PCle to a video source, the video source may operate using video settings that you do not want it to operate at. For instance, you can control the video source output settings by uploading a custom EDID file to the DVI2PCle. The EDID information in the file restricts the video signal that can be accepted by the DVI2PCle. For example, you can upload a custom EDID file to your DVI2PClethat reports that the DVI2PCleonly operates at 1040x768. When the video source reads the EDID from the DVI2PCle, the video source will reset to operate at 1024x768 as set in the EDID. You can obtain custom EDID files from Epiphan Support. You can also download custom EDID files for DVI2PCIe frame grabber from the frame grabber product page of the Epiphan web site. This page contains custom EDIDs for single video resolutions (for example, 640x480 only, 800x600 only, and 1024x768 only) for each DVI2PCIe. This page also contains default EDIDs for each DVI2PCIe. You can use the custom EDIDs to restrict the video resolution of the video source connected to the DVI2PCIe. You can use the default EDIDs to return your DVI2PCIe to normal operation.

### 11.1.2 Changing the EDID on your Frame Grabber

Use the following steps to upload a new EDID to your DVI2PCIe. The uploaded EDID is permanently installed in the DVI2PCIe and the DVI2PCIe will always share this EDID with the video source.

- Download an EDID file from the Epiphan web site or obtain an EDID file from Epiphan Support.
- Disconnect the DVI cable from the DVI2PCIe. Keep the DVI2PCIe connected to the video capture workstation USB port.
- From the video capture application Tools menu, select Upload EDID and select the EDID file.
- 4. Wait for the EDID update to complete. This can take several minutes.
- 5. Reconnect the DVI cable to the DVI2PCIe.
- Set the required resolution on the video source. You may need to disable/reenable or reset the DVI port.

### 11.1.3 An EDID example

In this example, a user was viewing the video output from a system using a flat panel monitor. The monitor displayed video images at a screen resolution of 640x480. When the user replaced the flat panel monitor with a DVI2PCIe, the system changed to produce video images at a screen resolution of 720x400.

It turned out that the video source preferred to output 720x400, but because the original monitor did not support 720x400, the video source was forced to operate at 640x480. The DVI2PCIe supported 720x400 so the system changed to this resolution when the DVI2PCIe was connected to it.

The user wanted to return the video source to operating at 640x480 but could not manually adjust the screen resolution. To solve the problem, Epiphan created a custom EDID for the DVI2PCIethat excluded support for 720x400. When the user uploaded the custom EDID to the DVI2PCIe, the video source returned to operating at 640x480.

# 11.2 Windows command line options

You can use the following command line options to control how the Windows video capture application starts up. You can add as many command line options as you want in any order. All command line options must start with two dashes. Separate command line options with spaces.

| borderless   | Start the video capture application in image only    |
|--------------|------------------------------------------------------|
|              | mode. You can press Esc to exit from image only      |
|              | mode.                                                |
| sn <sn></sn> | To specify which Frame Grabber to use if more than   |
|              | one Frame Grabber is connected to the PC. Similar    |
|              | to the Capture menu Select Device command.           |
|              | <sn> is the serial number of the Frame Grabber.</sn> |
| hs <#>       | Set the horizontal shift*. The range is -100 to 100. |
| vs <#>       | Set the vertical shift*. The range is -80 to 80.     |
| phase <#>    | Set the sampling Phase*. The range is 0 to 31.       |
| pll <#>      | Set the PLL adjustment*. The range is -50 to 50.     |
| offset <#>   | Set the offset (brightness)*. The range is 0 to 63.  |
| gain <#>     | Set the gain (contrast)*. The range is 0 to 255.     |
| noesc        | Enter this parameter so that you can disable exiting |
|              | image only mode by Pressing the Esc key. You can     |

|                                                                      | always press Alt+F4 to exit from the video capture   |  |
|----------------------------------------------------------------------|------------------------------------------------------|--|
|                                                                      | application.                                         |  |
| topmost                                                              | To keep the video capture application window on top. |  |
| "*" - Refer to the <b>Configure device</b> section for more details. |                                                      |  |

### 11.2.1 Creating a Windows Shortcut that Uses Command Line Options

You can use video capture application command line options by creating a Windows shortcut to the video capture application executable file and editing the shortcut to add command line options. In the following procedure, the video capture application executable file v2ugui2.exe has been installed in the folder C:\Program Files\DVI2USB30:

- Open Windows Explorer and navigate the following path: C:\Program Files\DVI2USB30
- 2. Right click on the file v2ugui2.exe and select Create Shortcut. Windows creates a shortcut file that, depending on your Windows settings, may be named "Shortcut to v2ugui2.exe.lnk". The ".lnk" may not appear if Windows does not display file extensions. You can change the name of this file and copy it to another location if required. Don't change the file extension.
- 3. Right click on the shortcut file and select Properties.
- Edit the Target field and add command line options after the closing quote. For example, to add the --topmost command line option:

"C:\Program Files\DVI2USB30\v2ugui2.exe" -topmost

For example, to add --topmost and --borderless, set the horizontal shift to -67, and the vertical shift to 10:

"C:\Program Files\DVI2USB30\v2ugui2.exe" --topmost --borderless --hs -67 --vs 10

- 5. Select OK to save your changes to the shortcut.
- 6. Double-click on the shortcut to start the video capture application with the command line options.

# **12 Table of Figures**

| Figure 1 DVI2PCIe Capture card                                               | 5  |
|------------------------------------------------------------------------------|----|
| Figure 2 DVI2PCIe connectors and LEDs                                        | 6  |
| Figure 3 PCIe slots (from top to bottom: 4x, 16x, 1x and 16x), compared to a |    |
| traditional 32-bit PCI slot (bottom)                                         | 7  |
| Figure 4 VGA to DVI Cable                                                    | 8  |
| Figure 5 DVI to DVI Cable                                                    | 9  |
| Figure 6 HDMI to DVI Adapter                                                 | 9  |
| Figure 7 DisplayPort Cable                                                   | 10 |
| Figure 8 Mini DisplayPort Cable                                              | 10 |
| Figure 9 Thunderbolt Port Cable                                              | 11 |
| Figure 10 Adjustments tab                                                    | 31 |
| Figure 11 DirectShow tab                                                     | 33 |
| Figure 12 Advanced tab                                                       | 34 |
| Figure 13 The Recording tab of the Options window                            | 39 |
| Figure 14 The Display tab of the Options window                              | 42 |
| Figure 15 The Capture tab of the Options window                              | 44 |
| Figure 16 The On-Screen Text tab of the Options window                       | 46 |
| Figure 17 The Startup tab of the Options window                              | 47 |
| Figure 18 Web Broadcasting Compression Options                               | 48 |
| Figure 19 Frame Grabber Configuration Window                                 | 49 |
| Figure 22 Start Web Broadcasting Dialog                                      | 52 |
|                                                                              |    |

ATTENTION: THE SOFTWARE AND DOCUMENTATION PROVIDED UNDER THIS AGREEMENT ARE BEING LICENSED TO YOU BY EPIPHAN SYSTEMS INC. ("LICENSOR") AND ARE NOT BEING SOLD. THIS AGREEMENT CONTAINS LIMITATIONS ON REPRESENTATIONS, WARRANTIES, CONDITIONS, REMEDIES, AND LIABILITIES THAT ARE APPLICABLE TO THE SOFTWARE AND DOCUMENTATION.

> Epiphan Software License

IMPORTANT: BEFORE DOWNLOADING, INSTALLING, OR USING THE SOFTWARE AND DOCUMENTATION, PLEASE CAREFULLY READ THIS AGREEMENT WHICH CONTAINS THE TERMS AND CONDITIONS UNDER WHICH YOU ARE ACQUIRING A LICENSE TO USE THE SOFTWARE AND DOCUMENTATION. IF YOU DO NOT ACCEPT THE TERMS AND CONDITIONS OF THIS AGREEMENT PLEASE DO NOT DOWNLOAD, INSTALL, OR USE THE SOFTWARE AND DOCUMENTATION AND PROMPTLY RETURN OR DESTROY THE SOFTWARE AND DOCUMENTATION. IF YOU DOWNLOAD, INSTALL, OR USE THE SOFTWARE AND/OR DOCUMENTATION, YOU WILL HAVE ACCEPTED AND AGREED TO THESE TERMS AND CONDITIONS. THE SOFTWARE AND DOCUMENTATION ARE ALSO PROTECTED BY COPYRIGHT LAWS AND INTERNATIONAL COPYRIGHT TREATIES, AS WELL AS OTHER INTELLECTUAL PROPERTY LAWS. IF YOU ARE AN AGENT OR EMPLOYEE OF AN ENTITY, YOU REPRESENT AND WARRANT THAT (I) THE INDIVIDUAL ACCEPTING THIS AGREEMENT IS DULY AUTHORIZED TO ACCEPT THIS AGREEMENT ON SUCH ENTITY'S BEHALF AND TO BIND SUCH ENTITY, AND (II) SUCH ENTITY HAS FULL POWER, CORPORATE OR OTHERWISE, TO ENTER INTO THIS AGREEMENT AND PERFORM ITS OBLIGATIONS UNDER THIS AGREEMENT.

1. Definitions: In this Agreement:

"Agreement" means this Epiphan Software License;

"Documentation" means the technical publications delivered to You with the Software relating to the installation and operation of the Software, such as reference, user, installation and technical guides and release notes;

"Software" means the Licensor binary and/or bytecode software programs that (i) are made available to You for download after acceptance of this Agreement, (ii) are packaged with this Agreement, or (iii) embed this Agreement in their installer(s) and which are installed after acceptance of this Agreement, and which binary and/or bytecode software programs include any Documentation; and

**"You" or "Your"** means the individual acquiring the Software license or any entity on whose behalf such individual is acting. In the case of an entity, "You" includes any entity that by majority voting interest controls, is controlled by, or is under common control with You.

**2. Grant of Software License:** Subject to the terms and conditions of this Agreement, Licensor grants You a non-exclusive, non-transferable, non-sublicensable, internal license to use a reasonable number of copies of the Software. All copies of the Software made by You shall include all trademarks, copyright notices, restricted rights legends, proprietary markings and the like exactly as they appear on the copy of the Software originally provided to You. No other rights in the Software or Documentation are granted to You.

3. Open Source Software: Binary, bytecode and source code versions of certain open source software packages may be embedded in or distributed with the Software ("Open Source Software"). If a separate license agreement for an item of open source software is: delivered to You with the Software; included in the download package for the Software: referenced in any material (including the Documentation) that is included in the download or distribution package for the Software; or listed at www.epiphan.com/opensource, then such open source software shall be Open Source Software and such separate license agreement shall govern Your use of that item or version of such open source software. The Open Source Software may include free software (i.e. software licensed under the GNU Lesser General Public License or other free software licenses) for which the applicable free software license may also require that the source code for such free software be made available to those receiving only executable versions of such free software. If the source code for any free software distributed with the Software is not provided with the Software, then upon request, within a three (3) year period from the original receipt of such Open Source Software from Licensor, for a fee that shall not exceed Licensor's costs associated with the shipping of the source code for such free software, Licensor will provide a copy of the source code for such free software to You.

**4. Restrictions:** The terms set forth in this Section 4 shall constitute conditions to the licenses granted in Section 2. You shall not reverse engineer, disassemble, reverse translate, decompile or in any other manner decode the Software except to the extent the Software is distributed with any Open Source Software that prohibits the imposition of such a restriction or to the extent the foregoing restriction is expressly prohibited by applicable law notwithstanding a contractual obligation to the contrary. You acknowledge and agree that no rights in respect to the source code of the Software are granted to You. You shall not distribute, lease, rent, grant a security interest in, assign, or otherwise transfer the Software except as expressly provided in this Agreement. You shall not modify or create any derivatives works of the Software or marge all or any part of the Software with another program. You shall not use the Software or make the Software available to any third parties as part of any service bureau, time sharing service, application service provider offering, software-as-a-service offering or any other managed service offering. You shall not disclose any performance, benchmarking, or feature-related information about the Software. You further agree not to disclose, transfer or otherwise provide to any third party any portion of the Software, except as expressly permitted herein.

5. Disclaimer of Warranties: Licensor does not make any representations or provide any warranties or conditions in respect to the Software. EXCEPT FOR ANY WARRANTIES THAT MAY BE PROVIDED IN ANY COMMERCIAL AGREEMENT BETWEEN YOU AND LICENSOR, THE SOFTWARE AND DOCUMENTATION ARE PROVIDED "AS IS", WITHOUT ANY REPRESENTATIONS, CONDITIONS, OR WARRANTIES OF ANY KIND. WITHOUT LIMITATION, LICENSOR AND ITS LICENSORS, SUPPLIERS, SUBCONTRACTORS AND DISTRIBUTORS DISCLAIM ANY EXPRESS OR IMPLIED REPRESENTATIONS, CONDITIONS, AND/OR WARRANTIES OF MERCHANTABILITY, MERCHANTABLE QUALITY, NON-INFRINGEMENT, DURABILITY, TITLE, SATISFACTORY QUALITY, OR FITNESS FOR A PARTICULAR PURPOSE WHETHER ARISING BY STATUTE, COURSE OF DEALING, USAGE OF TRADE, OR OTHERWISE. EXCEPT AS OTHERWISE EXPRESSLY PROVIDED IN ANY COMMERCIAL AGREEMENT, THE ENTIRE RISK OF THE USE OF THE SOFTWARE AND DOCUMENTATION SHALL BE BORNE BY YOU. EXCEPT AS OTHERWISE EXPRESSLY PROVIDED IN ANY COMMERCIAL AGREEMENT, NEITHER LICENSOR NOR ANY OF ITS LICENSORS, SUPPLIERS, SUBCONTRACTORS AND/OR DISTRIBUTORS MAKE ANY REPRESENTATIONS OR PROVIDE ANY CONDITIONS AND/OR WARRANTIES ABOUT THE SUITABILITY OF THE SOFTWARE AND/OR DOCUMENTATION OR ABOUT ANY INFORMATION AND/OR DATA THAT MAY BE PROCESSED BY OR MADE AVAILABLE USING THE SOFTWARE.

6. LIMITATION OF LIABILITY: NEITHER LICENSOR NOR ANY OF ITS LICENSORS, SUPPLIERS, SUBCONTRACTORS AND/OR DISTRIBUTORS SHALL HAVE ANY LIABILITY TO YOU OR ANY OTHER PERSON OR ENTITY FOR ANY DAMAGES ARISING FROM THIS AGREEMENT, RELATING TO THE SOFTWARE OR DOCUMENTATION, OR RELATING TO ANY SERVICES PROVIDED TO YOU BY LICENSOR (INCLUDING ITS

LICENSORS, SUPPLIERS, SUBCONTRACTORS AND/OR DISTRIBUTORS) IN RELATION TO THE SOFTWARE AND/OR DOCUMENTATION FOR ANY INDIRECT, RELIANCE, INCIDENTAL, SPECIAL, PUNITIVE, EXEMPLARY OR CONSEQUENTIAL DAMAGES, INCLUDING, BUT NOT LIMITED TO, LOSS OF REVENUE OR PROFIT, LOSS OF OR DAMAGE TO DATA. BUSINESS INTERUPTION. LOSS OF DATA. REPLACEMENT OR RECOVERY COSTS. OR OTHER COMMERCIAL OR ECONOMIC LOSS, WHETHER ARISING FROM CONTRACT, EQUITY, TORT (INCLUDING NEGLIGENCE OR STRICT LIABILITY) OR ANY OTHER THEORY OF LIABILITY. EVEN IF LICENSOR (INCLUDING ITS LICENSORS, SUPPLIERS, SUBCONTRACTORS AND DISTRIBUTORS) HAS BEEN ADVISED OF THE POSSIBILITY OF SUCH DAMAGES, OR THEY ARE FORESEEABLE. THE LIMITATIONS IN THIS SECTION SHALL APPLY WHETHER OR NOT THE ALLEGED BREACH OR DEFAULT IS A BREACH OF A FUNDAMENTAL CONDITION OR TERM OR FUNDAMENTAL BREACH. SOME JURISDICTIONS DO NOT ALLOW THE EXCLUSION OR LIMITATION OF LIABILITY FOR CONSEQUENTIAL OR INCIDENTAL DAMAGES. SO THESE LIMITATIONS MAY NOT APPLY TO YOU. IN NO EVENT SHALL THE TOTAL CUMULATIVE LIABILITY OF LICENSOR (INCLUDING ITS LICENSORS, SUPPLIERS, SUBCONTRACTORS AND DISTRIBUTORS) TO YOU OR ANY OTHER PERSON OR ENTITY FOR ANY DAMAGES ARISING FROM THIS AGREEMENT, RELATING TO THE SOFTWARE, DOCUMENTATION AND/OR RELATING TO ANY SERVICES PROVIDED TO YOU BY LICENSOR (INCLUDING ITS LICENSORS, SUPPLIERS, SUBCONTRACTORS AND DISTRIBUTORS) IN RELATION TO THE SOFTWARE AND/OR DOCUMENTATION, EXCEED THE LICENSE FEES PAID BY YOU FOR THE SOFTWARE.

THE DISCLAIMER OF REPRESENTATIONS, WARRANTIES AND CONDITIONS AND LIMITATION OF LIABILITY CONSTITUTE AN ESSENTIAL PART OF THIS AGREEMENT. YOU ACKNOWLEDGE THAT BUT FOR THE DISCLAIMER OF REPRESENTATIONS, WARRANTIES AND CONDITIONS AND LIMITATION OF LIABILITY, NEITHER LICENSOR NOR ANY OF ITS LICENSORS OR SUPPLIERS WOULD GRANT THE RIGHTS GRANTED IN THIS AGREEMENT.

**7. Term and Termination:** This Agreement shall continue for as long as You use the Software, however, it may be terminated sooner as provided in this Section 7. You may terminate this Agreement by destroying all copies of the Software and Documentation under Your control and providing certification of such destruction to Licensor or by returning the Software to Licensor. Licensor may terminate this Agreement immediately by providing You with written notice if: (a) You are in material breach of any provision of this Agreement, which breach, if capable of being cured, is not cured within thirty (30) days after Licensor gives You written notice thereof; or (b) You have committed a non-curable material breach of this Agreement. Upon termination You shall destroy all copies of the Software. In addition to this Section, the Sections entitled Definitions, Disclaimer of Warranties, Limitation of Liability, Title, High-Risk Activities, Intellectual Property, and General shall continue in force even after any termination of this Agreement. No termination of this Agreement will entitle You to a refund of any amounts paid by You to Licensor or affect any obligations You may have to pay any outstanding amounts owing to Licensor. Upon any termination by Licensor, You shall destroy all copies of the Software and Documentation under Your control and certify such destruction to Licensor.

**8. Support and Updates:** This Agreement does not grant You the right to any updates or enhancements of the Software or the right to receive any technical support for the Software. Such updates and other technical support services, if available, may be purchased separately from Licensor. Use of any updates or enhancements to the Software provided pursuant to any technical support You may procure from Licensor shall be governed by the terms and conditions of this Agreement. Licensor reserves the right at any time not to release or to discontinue the release of any Software and to alter prices, features, specifications, capabilities, functions, licensing terms, release dates, general availability or other characteristics of the Software.

**9. Title:** All right, title, and interest (including all intellectual property rights) in, to, and under the Software (including all copies thereof) shall remain with Licensor and its licensors.

**10. High-Risk Activities:** The Software is not fault-tolerant and is not designed, manufactured or intended for use in or in conjunction with on-line control equipment in hazardous environments requiring fail-safe performance, such as in the operation of nuclear facilities, aircraft navigation systems, air traffic control, or direct life support machines. Licensor, its licensors, suppliers, subcontractors and distributors specifically disclaim any express or implied representations, warranties and/or conditions for such uses.

**11. U.S. Government End-Users:** The Software and Documentation are each a "commercial item" as that term is defined at FAR 2.101, consisting of "commercial computer software" and "commercial computer software documentation" as such terms are defined in FAR 12.212, and are provided to the U.S. Government only as commercial end items. Government end users acquire the rights set out in this Agreement for the Software and Documentation consistent with: (i) for acquisition by or on behalf of civilian agencies, the terms set forth in FAR12.212; or (ii) for acquisition by or on behalf of units of the Department of Defense, the terms set forth in DFARS 227.7202. Use of the Software and Documentation is further restricted by the terms and conditions of this Agreement. For the purposes of any applicable government use, the Software and Documentation were developed exclusively at private expense, and are trade secrets of Epiphan Systems Inc. for the purpose of any Freedom of Information legislation or any other disclosure statute, regulation or provision.

12. Export Restrictions: The Software, Documentation and related information are subject to export and import restrictions. By downloading, installing, or using the Software, Documentation and/or related information, You are representing and warranting that You are not located in, are not under the control of, and are not a national or resident of any country to which the export of the Software, Documentation and/or related information would be prohibited by the laws and/or regulations of Canada or the United States. You are also representing and warranting that You are not an individual to whom the export of the Software, Documentation or related information would be prohibited by the laws and/or regulations of Canada or the United States. You shall comply with the export laws and regulations of Canada and the United States that are applicable to the Software, Documentation and related information and You shall also comply with any local laws and/or regulations in Your jurisdiction that may impact Your right to export, import, or use the Software, Documentation or related information, and You represent and warrant that You have complied with any such applicable laws and/or regulations. The Software, Documentation and related information shall not be used for any purposes prohibited by export laws and/or regulations, including, without limitation, nuclear, chemical, or biological weapons proliferation. You shall be responsible for procuring all required permissions for any subsequent export, import, or use of the Software, Documentation or related information.

**13. Intellectual Property:** Epiphan is a trademark or a registered trademark of Epiphan Systems Inc. in certain countries. All Licensor product names and logos are trademarks or registered trademarks of Epiphan Systems Inc. in certain countries. All other company and product names and logos are trademarks or registered trademarks of their respective owners in certain countries. You shall not disclose, transfer or otherwise provide to any third party any portion of the Software, except as expressly permitted in this Agreement.

**14. General:** This Agreement is the entire agreement between You and Licensor in respect to the Software, superseding any other agreements or discussions, oral or written. The terms and conditions of this Agreement shall prevail over any pre-printed terms on any quotes, orders, purchase orders, or purchase order acknowledgements, and shall prevail over any other communications between the parties in relation to the Software. You may not assign this Agreement whether voluntarily, by operation of law, or otherwise without Licensor's prior written consent. Licensor may assign this Agreement shall not constitute a waiver of such breach or the right of such party to enforce any subsequent breach of such term. If any provision of this Agreement is held to be unenforceable or illegal, such decision shall not affect the validity or enforceability of such provisions under other circumstances or the remaining provisions of this Agreement and such

remaining provisions shall be reformed only to the extent necessary to make them enforceable under such circumstances. This Agreement shall be governed by the laws of the Province of Ontario and the laws of Canada applicable therein. No choice or conflict of laws rules of any jurisdiction shall apply to this Agreement. You shall only be entitled to bring any action or proceeding arising out of or relating to this Agreement, the Software, Documentation or any services provided in respect to the Software and/or Documentation in a court in Ottawa, Ontario, Canada, and You consent to the jurisdiction of such courts for any such action or proceeding. You waive all rights that You may have or that may hereafter arise to contest the jurisdiction of such courts for any action or proceeding brought by You. You hereby waive any right You may have to request a jury trial with respect to any action brought by You in connection with this Agreement, the Software or any services provided in respect to the Software. The application of the United Nations Convention on Contracts for the International Sale of Goods to this Agreement is expressly excluded.

February 2017

### **Environmental Information**

The equipment that you bought has required the extraction and use of natural resources for its production. It may contain hazardous substances that could impact health and the environment.

In order to avoid the dissemination of those substances in our environment and to diminish the pressure on the natural resources, we encourage you to use the appropriate take-back systems. Those systems will reuse or recycle most of the materials of your end life equipment in a sound way.

The crossed-out wheeled bin symbol invites you to use those systems. If you need more information about collection, reuse and recycling systems, please contact your local or regional waste administration. You can also contact us for more information on the environmental performance of our products.

### FCC & CE Compliance Statement

This device complies with Part 15 of the FCC Rules. Operation is subject to the following two conditions:

(1) This device may not cause harmful interference

(2) This device must accept any interference received, including interference that may cause undesired operation.

Marking by the symbol **C** indicates compliance of this device with EMC directive of the European Community and meets or exceeds the following technical standard.

EN 55022 - Limits and Methods of Measurement of Radio Interference Characteristics of Information Technology Equipment.

# FCCE

### Other Jurisdictional Issues

Epiphan makes no representation that its products or information in this document or its web site is appropriate or available for use in your jurisdiction. Those who choose to access the Epiphan web site or use Epiphan products do so on their own initiative and are responsible for compliance with local laws, if and to the extent local laws are applicable.

### Submissions to Epiphan and Affiliated Servers

Any information, including but not limited to remarks, suggestions, ideas, graphics, or other submissions, communicated to Epiphan through their Epiphan web site is the exclusive property of Epiphan. Epiphan is entitled to use any information submitted for any purpose, without restriction (except as stated in Epiphan's Privacy Statement) or compensation to the person sending the submission. The user acknowledges the originality of any submission communicated to Epiphan and accepts responsibility for its accuracy, appropriateness, and legality.

### Third Parties and Links to Third-Party Web Sites

Mention of non-Epiphan Systems Inc. products or services on their website, or this document site is for informational purposes and does not constitute an endorsement or recommendation.

This document may contain links to non-Epiphan web sites. These links are provided to you as a convenience, and Epiphan is not responsible for the content of any linked web site. Any outside web site accessed from the Epiphan web site is independent from Epiphan, and Epiphan has no control over the content of that web site. In addition, a link to any non-Epiphan web site does not imply that Epiphan endorses or accepts any responsibility for the content or use of such a web site. In no event shall any reference to any third party or third party product or service be construed as an approval or endorsement by Epiphan of that third party or of any

product or service provided by a third party.

### Miscellaneous

It is the user's responsibility to ascertain whether any information downloaded from the Epiphan web site or other websites is free of viruses, worms, trojan horses, or other items of a potentially destructive nature.

### Enforcement of Terms and Conditions

These Terms and Conditions for use of this document and the associated Epiphan Product are governed and interpreted pursuant to the laws of the province of Ontario, Canada, notwithstanding any principles of conflicts of law.

All disputes arising out of or relating to these Terms and Conditions shall be finally resolved by arbitration conducted in the English language in Ottawa, Ontario, Canada under the commercial arbitration rules of the Canada. The parties shall appoint as sole arbitrator a retired judge who presided in the province of Ontario. The parties shall bear equally the cost of the arbitration (except that the prevailing party shall be entitled to an award of reasonable attorneys' fees incurred in connection with the arbitration in such an amount as may be determined by the arbitrator). All decisions of the arbitrator shall be final and binding on both parties and enforceable in any court of competent jurisdiction. Notwithstanding this, application may be made to any court for a judicial acceptance of the award or order of enforcement. Notwithstanding the foregoing, Epiphan shall be entitled to seek injunctive relief, security, or other equitable remedies from any court of competent jurisdiction.

If any part of these terms is unlawful, void, or unenforceable, that part will be deemed severable and will not affect the validity and enforceability of the remaining provisions. Epiphan may, at its sole discretion and without notice, revise these terms at any time by updating this posting.

Copyright © 2013 Epiphan Systems Inc. All Rights Reserved.